# <span id="page-0-4"></span>Contact Manager

(WHM >> Home >> Server Contacts >> Contact Manager)

**[Overview](#page-0-0)** [Communication Type](#page-0-1) [Test a communication type](#page-0-2) **[Notifications](#page-0-3)** [Additional documentation](#page-7-0)

## <span id="page-0-0"></span>**Overview**

This interface allows you to specify when your server sends notifications for each communication type. You can also specify whether you want to receive notifications of different importance levels.

### **Notes:**

- Any modifications to the settings in this interface affect the **root** user. To modify the contact settings for a **reseller**, log in to that account and navigate to cPanel's [Contact Information](https://documentation.cpanel.net/display/76Docs/Contact+Information) interface (cPanel >> Home >> Preferences >> Contact Information).
- For notifications, your server uses the information that you entered in the Contact Information tab of WHM's [Basic WebHost](https://documentation.cpanel.net/display/76Docs/Basic+WebHost+Manager+Setup) [Manager Setup](https://documentation.cpanel.net/display/76Docs/Basic+WebHost+Manager+Setup) interface (WHM >> Home >> Server Configuration >> Basic WebHost Manager Setup). To modify this information, click Edit. A new interface will appear.
- For information about how to customize the templates that the system uses to generate these notifications, read our [Notificatio](https://documentation.cpanel.net/display/76Docs/Notification+Templates) [n Templates](https://documentation.cpanel.net/display/76Docs/Notification+Templates) documentation.

# <span id="page-0-1"></span>**Communication Type**

To set your alert preferences, perform the following steps:

- 1. Use the menus under the Communication Type tab to specify the importance level for notifications of each communication type.
	- For example, if you **only** wish to receive email alerts about events that use the High importance level, select High only from the E mail menu.
	- To disable a communication type, select None.
- 2. Click Save.

## <span id="page-0-2"></span>**Test a communication type**

To test notifications via HipChat™, ICQ, Post to URL, or Pushbullet™, click Test in the appropriate row. The system will send a test notification to the destination for that communication type.

#### **Note:**

Your server **only** displays Test links for active communication types.

## <span id="page-0-3"></span>**Notifications**

Click the Notifications tab to list available alert types, the priority with which the system sends each alert, and which communication types will receive each alert.

- Select the desired priority for each alert type in the appropriate row.
- The interface displays icons that indicate which communication types will receive that particular alert.

The following table describes the events that trigger each type of alert and the template file that the system uses to create the notification:

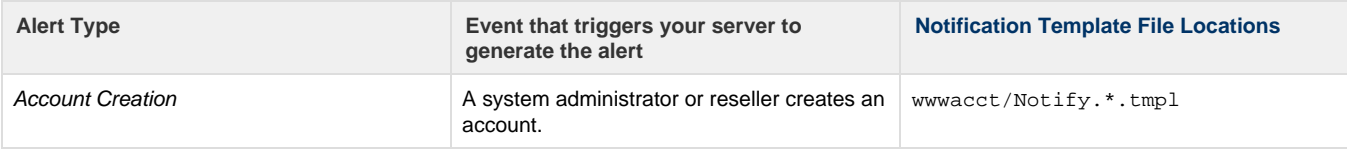

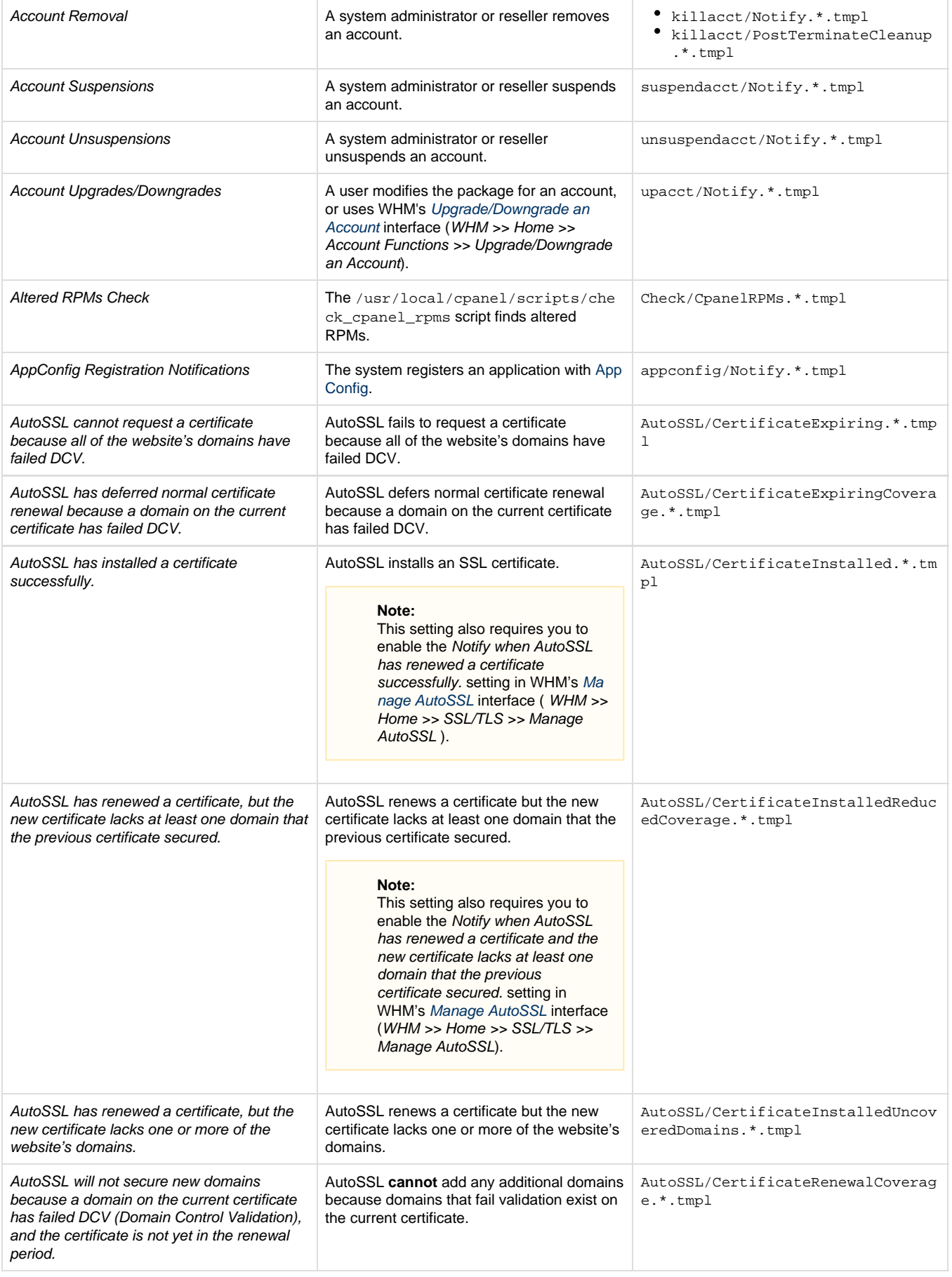

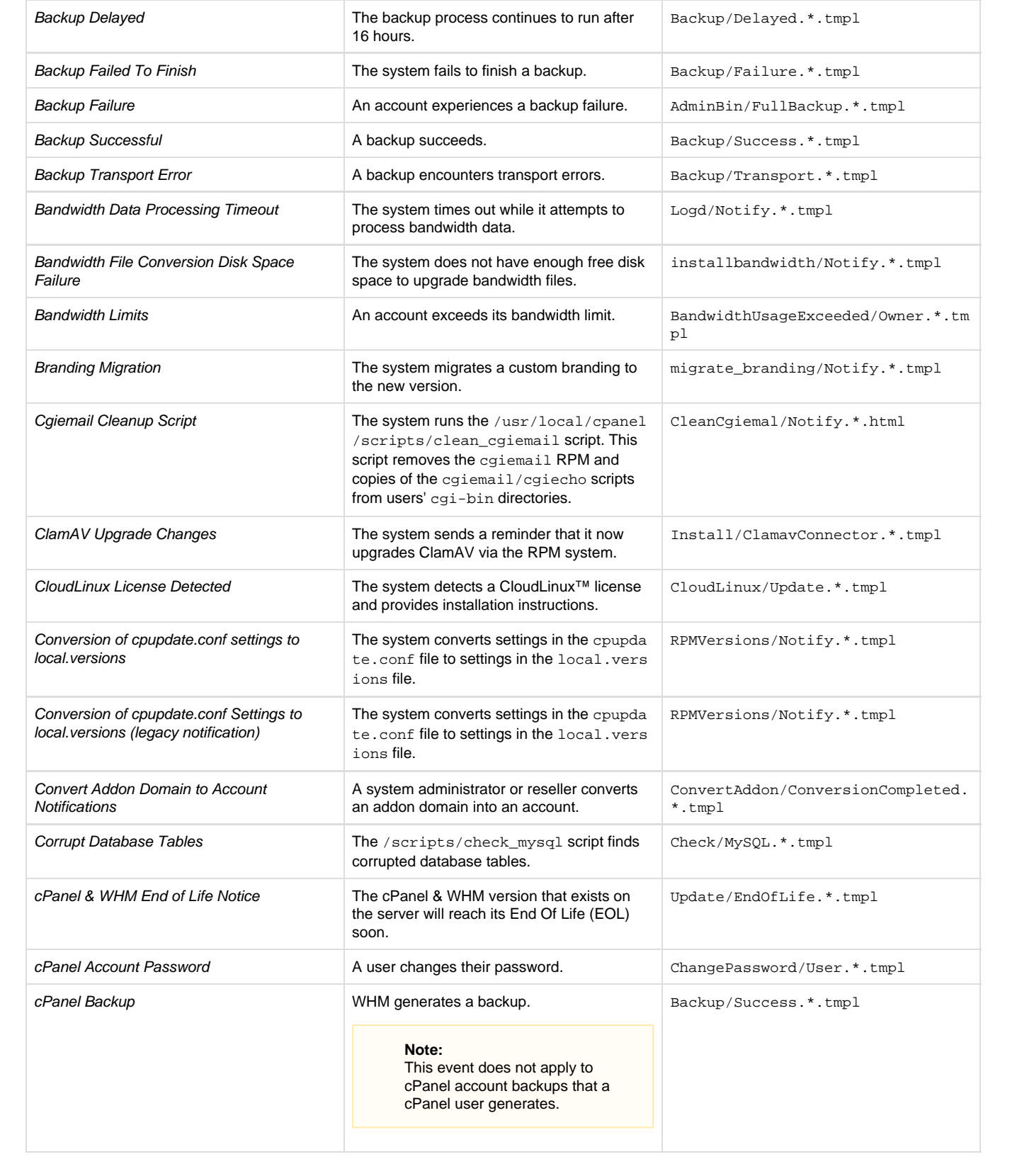

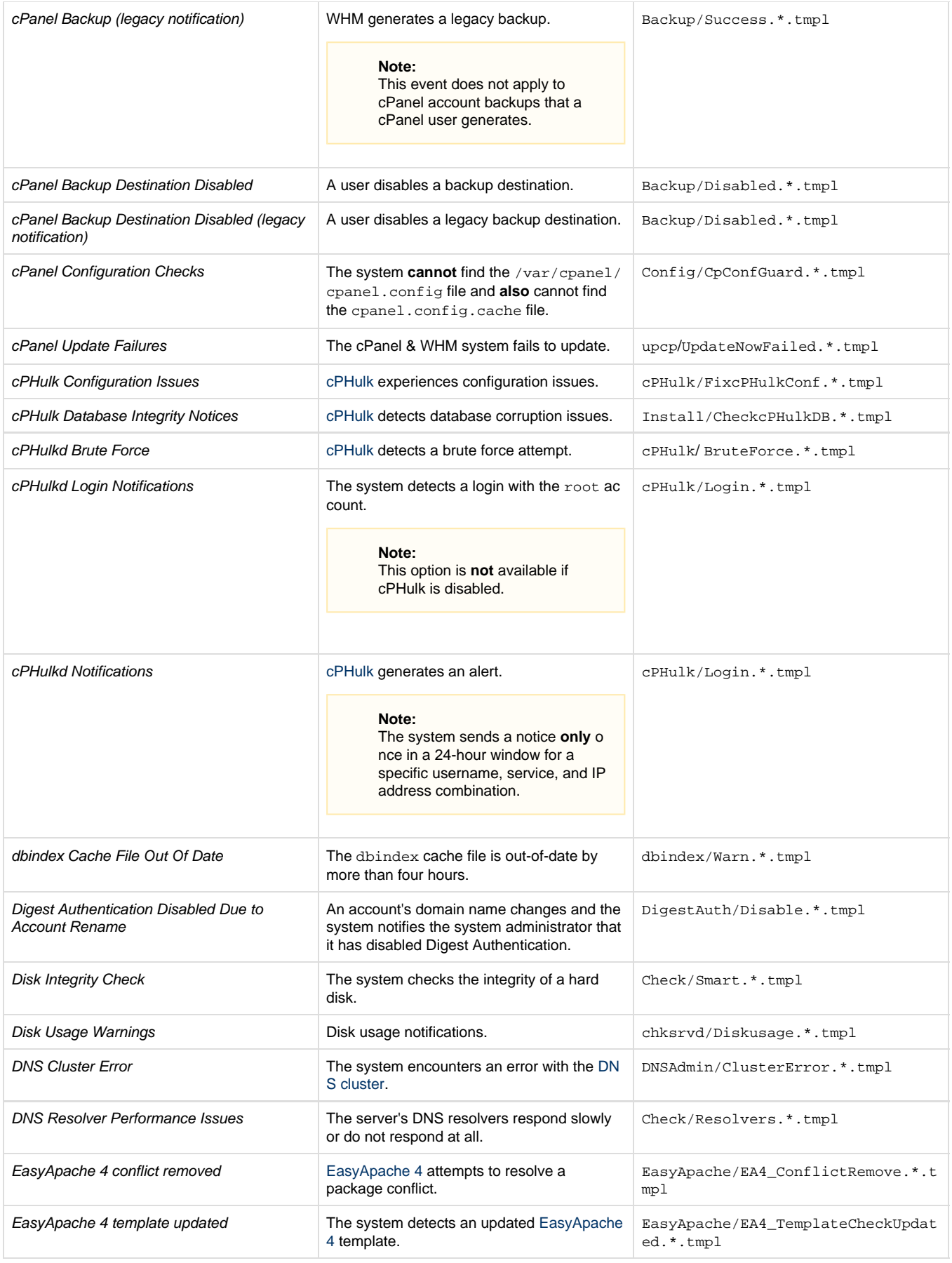

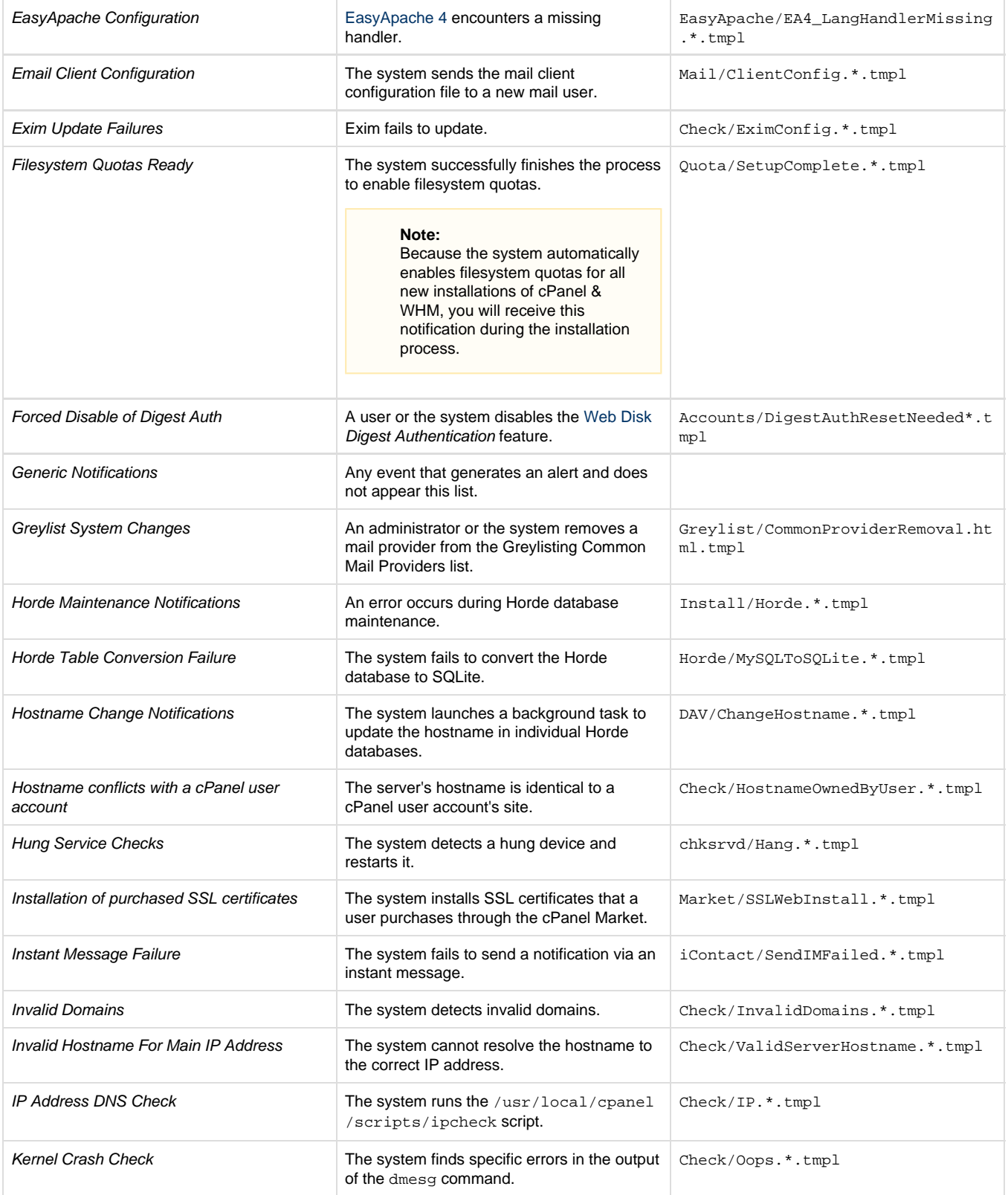

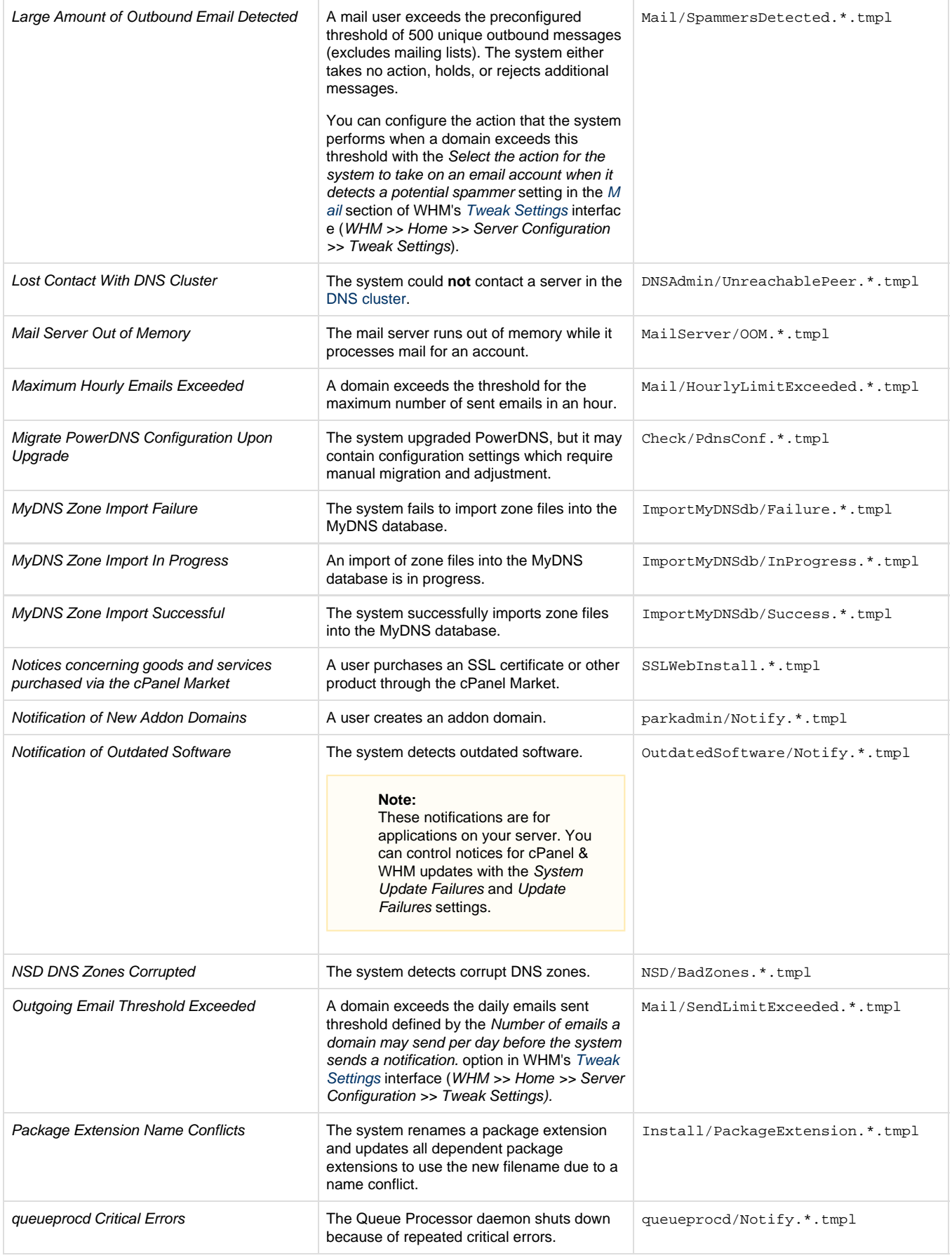

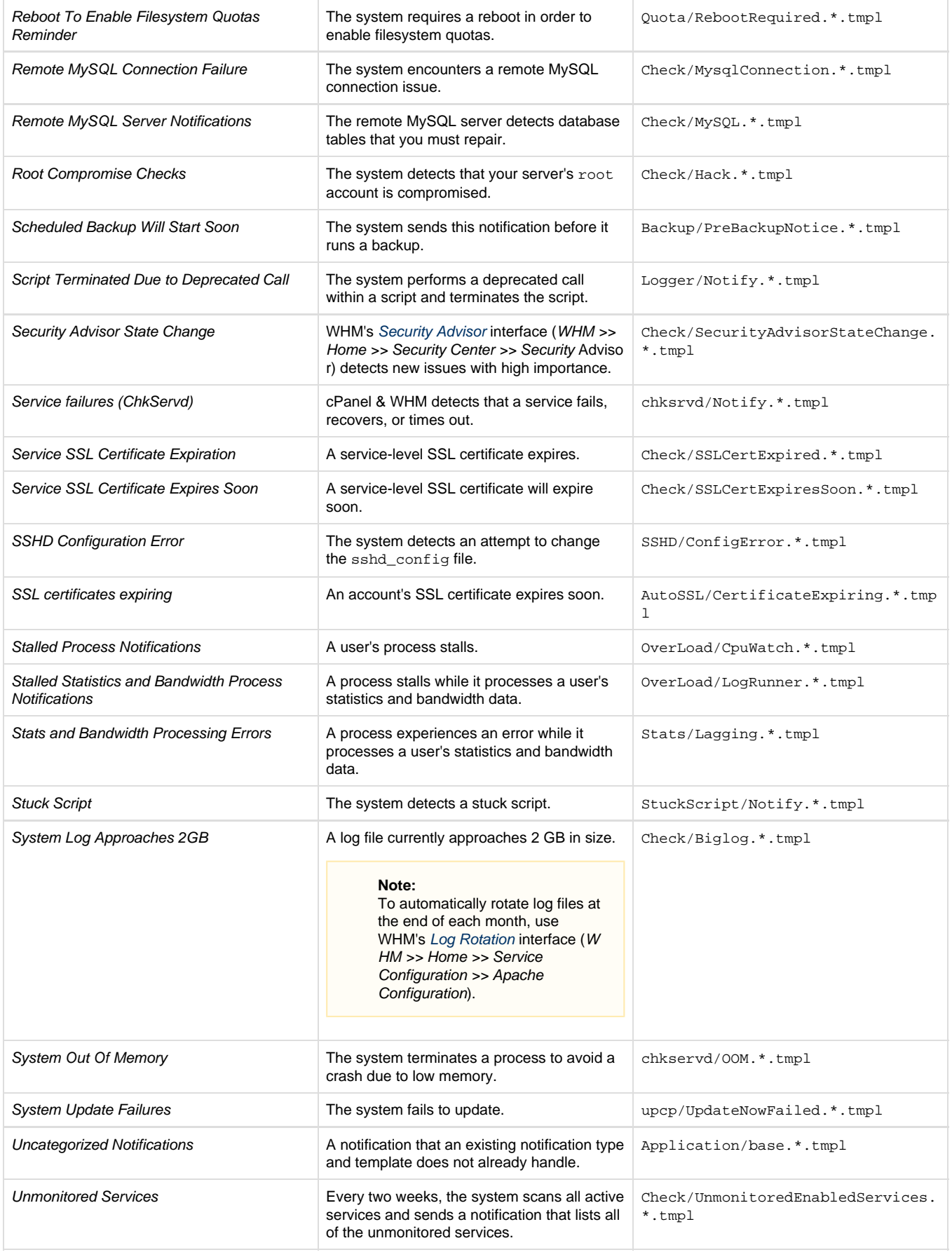

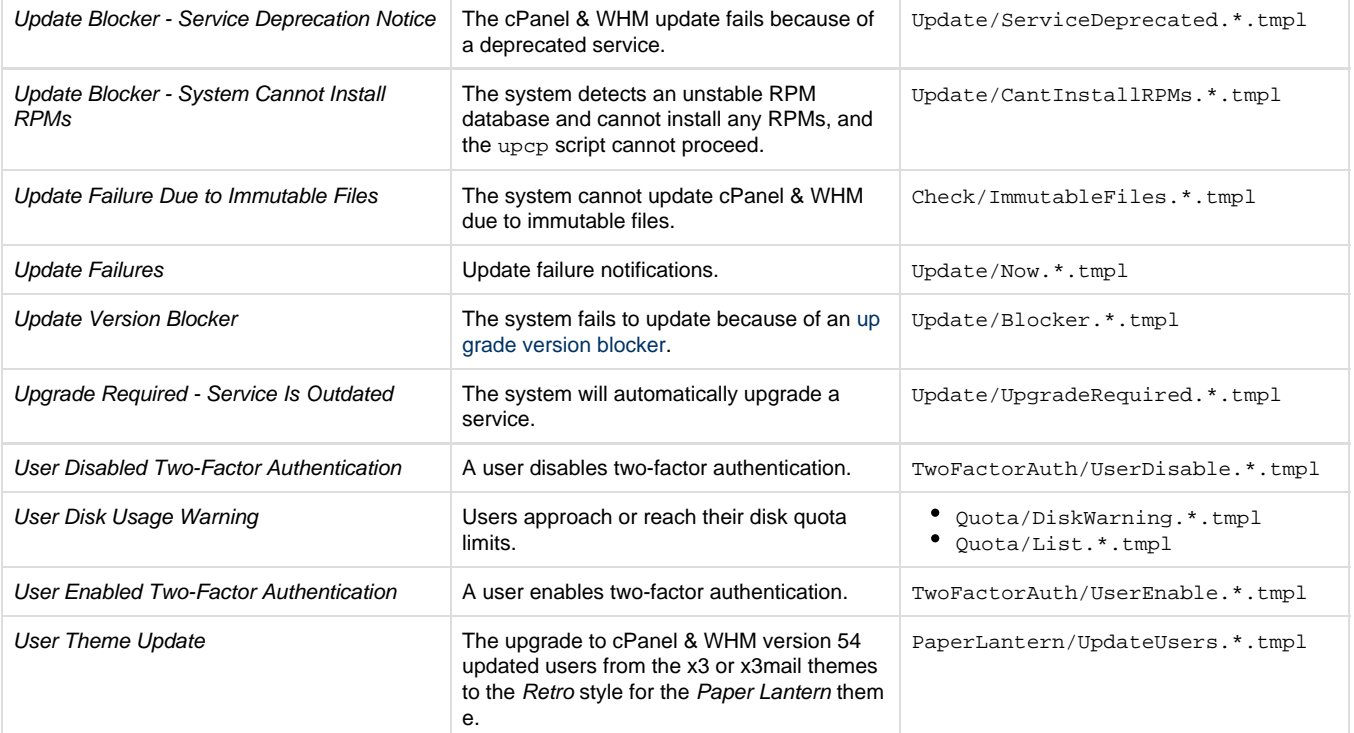

## <span id="page-7-0"></span>**Additional documentation**

[Suggested documentation](#page-7-4)[For cPanel users](#page-7-3)[For WHM users](#page-7-2)[For developers](#page-7-1)

- <span id="page-7-4"></span>[Contact Manager](#page-0-4)
- **[Basic WebHost Manager Setup](https://documentation.cpanel.net/display/76Docs/Basic+WebHost+Manager+Setup)**
- [Notification Templates](https://documentation.cpanel.net/display/76Docs/Notification+Templates)
- [Email All Resellers](https://documentation.cpanel.net/display/76Docs/Email+All+Resellers)
- [Email All Users](https://documentation.cpanel.net/display/76Docs/Email+All+Users)
- <span id="page-7-3"></span>[Contact Information](https://documentation.cpanel.net/display/76Docs/Contact+Information)
- <span id="page-7-2"></span>[Contact Manager](#page-0-4)
- **[Basic WebHost Manager Setup](https://documentation.cpanel.net/display/76Docs/Basic+WebHost+Manager+Setup)**
- [Notification Templates](https://documentation.cpanel.net/display/76Docs/Notification+Templates)
- [Email All Resellers](https://documentation.cpanel.net/display/76Docs/Email+All+Resellers)
- [Email All Users](https://documentation.cpanel.net/display/76Docs/Email+All+Users)
- <span id="page-7-1"></span>[Guide to Custom Service Notifications](https://documentation.cpanel.net/display/DD/Guide+to+Custom+Service+Notifications)
- [WHM API 1 Functions set\\_public\\_contact](https://documentation.cpanel.net/display/DD/WHM+API+1+Functions+-+set_public_contact)
- [WHM API 1 Functions get\\_public\\_contact](https://documentation.cpanel.net/display/DD/WHM+API+1+Functions+-+get_public_contact)
- [WHM API 1 Functions update\\_contact\\_email](https://documentation.cpanel.net/display/DD/WHM+API+1+Functions+-+update_contact_email)
- [cPanel API 1 Functions CustInfo::getemail](https://documentation.cpanel.net/display/DD/cPanel+API+1+Functions+-+CustInfo%3A%3Agetemail)